## **Сравняване на документи с опцията юридическа бележка**

Юридическата бележка сравнява два документа и показва само разликите между тях. Сравняваните документи не се променят. Сравнението тип юридическа бележка по подразбиране се показва в нов, трети документ.

Ако искате да сравните корекции от няколко проверяващи, не избирайте тази опция. Вместо това щракнете върху **Комбиниране на корекции от няколко автори**.

1. В раздела **Преглед**, в групата **Сравняване** щракнете върху **Сравни**.

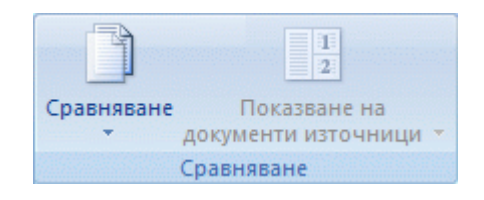

- 2. Щракнете върху **Сравнение на две версии на документ (юридическа бележка)**.
- 3. Под **Оригинален документ** намерете документа, който искате да използвате като оригинален документ.
- 4. Под **Коригиран документ** намерете другия документ, който искате да сравните.
- 5. Щракнете върху **Още** и изберете настройките за това какво искате да промените в документите. Под **Показване на промените** изберете дали искате да показвате промените на ниво знаци, или на ниво думи.

Ако не искате промените да се показват в трети документ, изберете в кой документ искате да се показват те.

**ВАЖНО** Всички опции, които изберете под **Още**, ще бъдат опциите по подразбиране за сравнението следващия път, когато сравнявате документи.

- 6. Щракнете върху **OK**.
- 7. Ако една от версиите на документа има предишни проследени промени, Microsoft Office Word показва съобщение. Щракнете върху **Да**, за да приемете промените и да сравните документите.
- 8. Microsoft Office Word показва нов, трети документ, в който проследените промени в оригиналния документ се приемат, а промените в коригирания документ се показват като проследени промени.

Сравняваните документи източници не се променят.

## **Обединяване на коментари и промени от няколко документи в един документ**

Ако изпратите документ за проверка до няколко проверяващи и всеки един от тях ви върне документа, можете да ги комбинирате по два наведнъж, докато всички промени на проверяващите бъдат вкарани в един-единствен документ.

1. В раздела **Преглед**, в групата **Сравняване** щракнете върху **Сравни**.

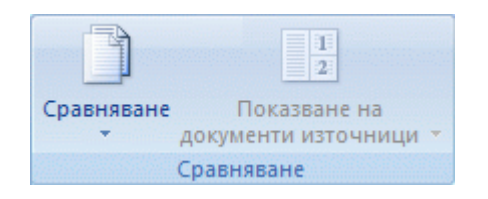

- 2. Щракнете върху **Комбиниране на корекции от няколко автори**.
- 3. Под **Оригинален документ** щракнете върху името на документа, в който искате да комбинирате промените от няколко източника. Ако не виждате документа в списъка, щракнете върху **Преглеждане за оригинал** .
- 4. Под **Коригиран документ** намерете документа, който съдържа промените на един от проверяващите.
- 5. Щракнете върху **Още**.
- 6. Под **Показване на промените** изберете опциите за това какво искате да сравнявате в документите. По подразбиране Microsoft Office Word показва промените в цели думи. Например ако промените думата "пролет" на "пролетта", в документа ще се покаже като променена цялата дума "пролетта", а не само знаците "та".
- 7. Под **Покажи промените в** щракнете върху **Оригинален документ**.
- 8. Щракнете върху **OK**. За да промените това кои документи да се появяват на екрана, когато щракнете върху **OK**, в групата **Сравняване** щракнете върху **Скрий документите източници** или **Покажи документите източници**.
- 9. Повторете стъпки 1-8. Word ще обедини всички промени в оригиналния документ.

**ЗАБЕЛЕЖКА** Word може да съхранява само един набор от промени във форматирането. Следователно, когато обединявате няколко документа, можете да бъдете запитани дали искате да запазите форматирането от оригиналния документ, или да използвате форматирането от редактирания документ. Ако не искате да проследявате промените във форматирането, можете да изчистите отметката от квадратчето **Форматиране** в диалоговия прозорец **Сравняване и обединяване на документи**.